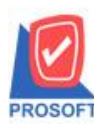

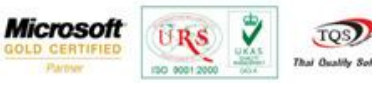

## **ระบบ Account Payable**

**Bank Net ข้อมูลเงนิโอนเพอื่ น ำส่งธนำคำรทหำรไทย(TMB)**

ระบบ AP(Accounts Payable)>AP Data Entry> Bank Net

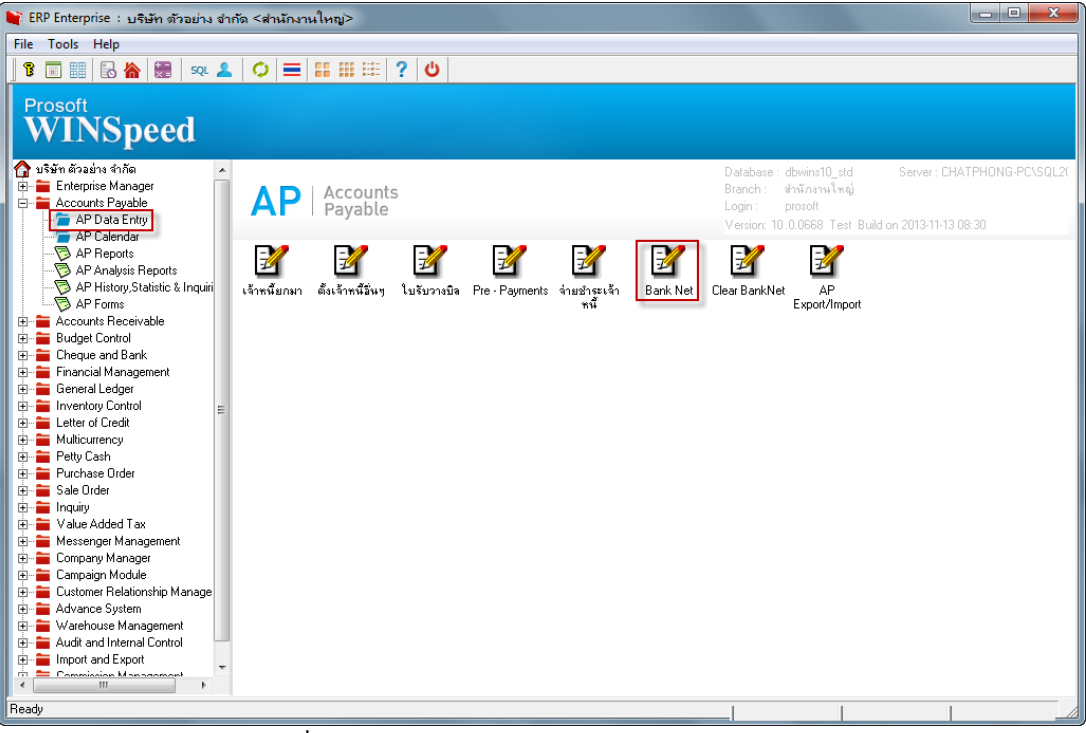

รูปที่ 1 หนา้ต่าง Bank Net ในโปรแกรม WINSpeed10.0

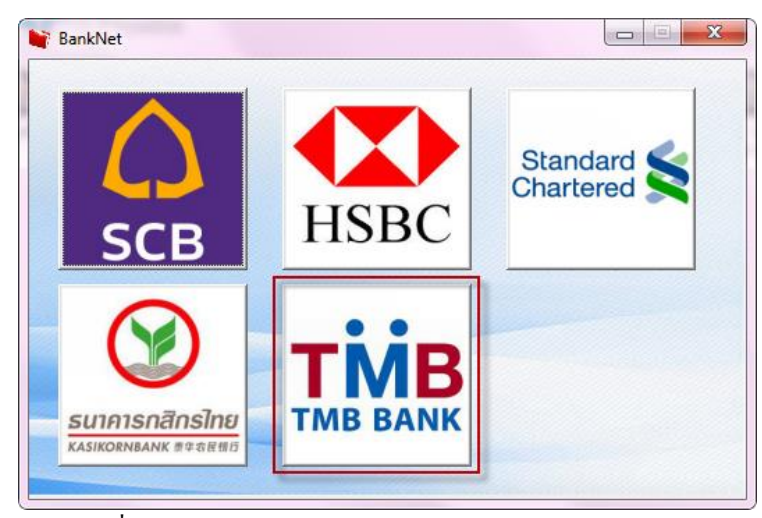

รูปที่ 2 หนา้ต่าง Bank Net แสดงเมนูเปิดหนา้ต่างธ.ทหารไทย

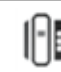

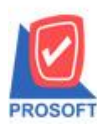

**2571/1ซอฟท์แวร์รีสอร์ท ถนนรามค าแหงแขวงหัวหมากเขตบางกะปิ กรุงเทพฯ 10240 โทรศัพท์: 0-2739-5900 (อัตโนมัติ) โทรสาร: 0-2739-5910, 0-2739-5940 http://www.prosoft.co.th**

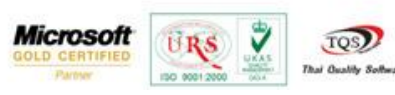

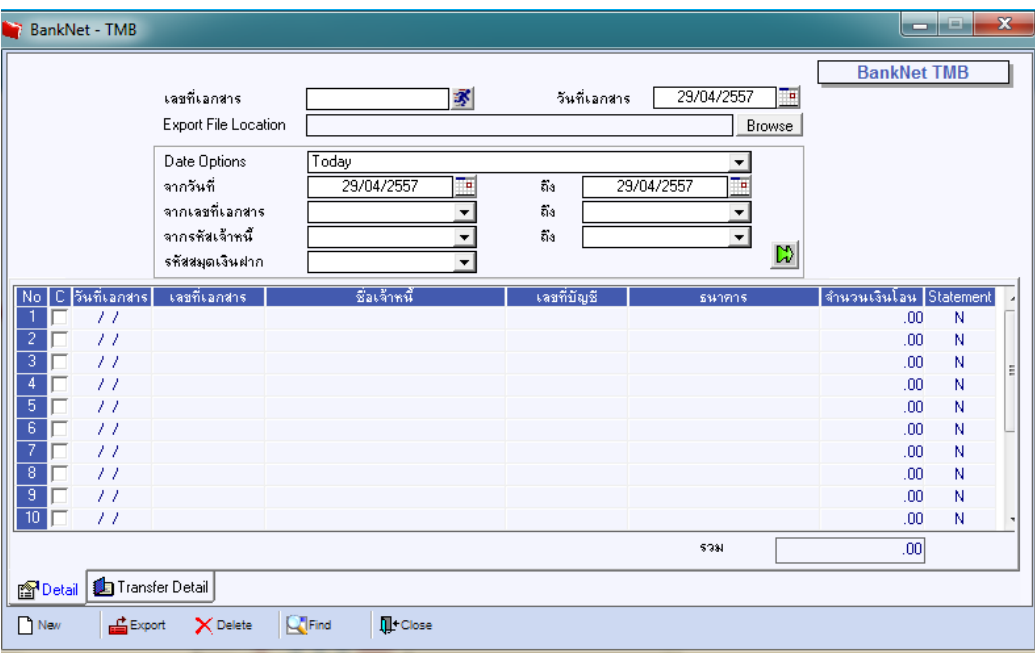

รูปที่ 3 หน้าจอ Bank Net ของธนาคารทหารไทย

### ขั้นตอนการใช้งานของ Bank Net

1. ทา การกา หนดรหสั สมุดเงินฝากของธนาคารทหารไทย ที่ระบบ CQ > CQ Bank > Adjustments >หนา้จอกา หนดรหสั สมุด เงินฝาก

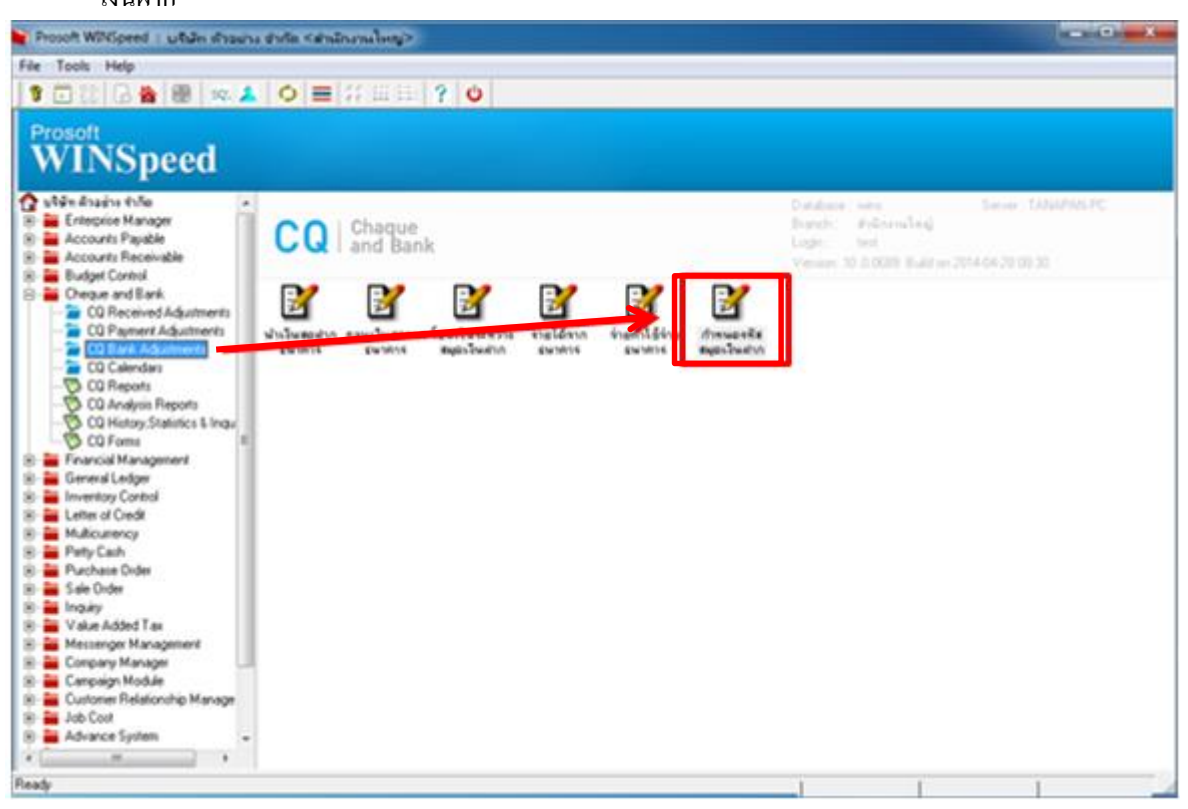

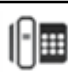

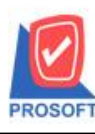

**2571/1ซอฟท์แวร์รีสอร์ท ถนนรามค าแหงแขวงหัวหมากเขตบางกะปิ กรุงเทพฯ 10240** 

**โทรศัพท์: 0-2739-5900 (อัตโนมัติ) โทรสาร: 0-2739-5910, 0-2739-5940 http://www.prosoft.co.th**

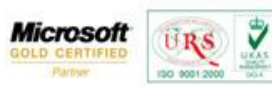

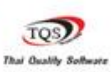

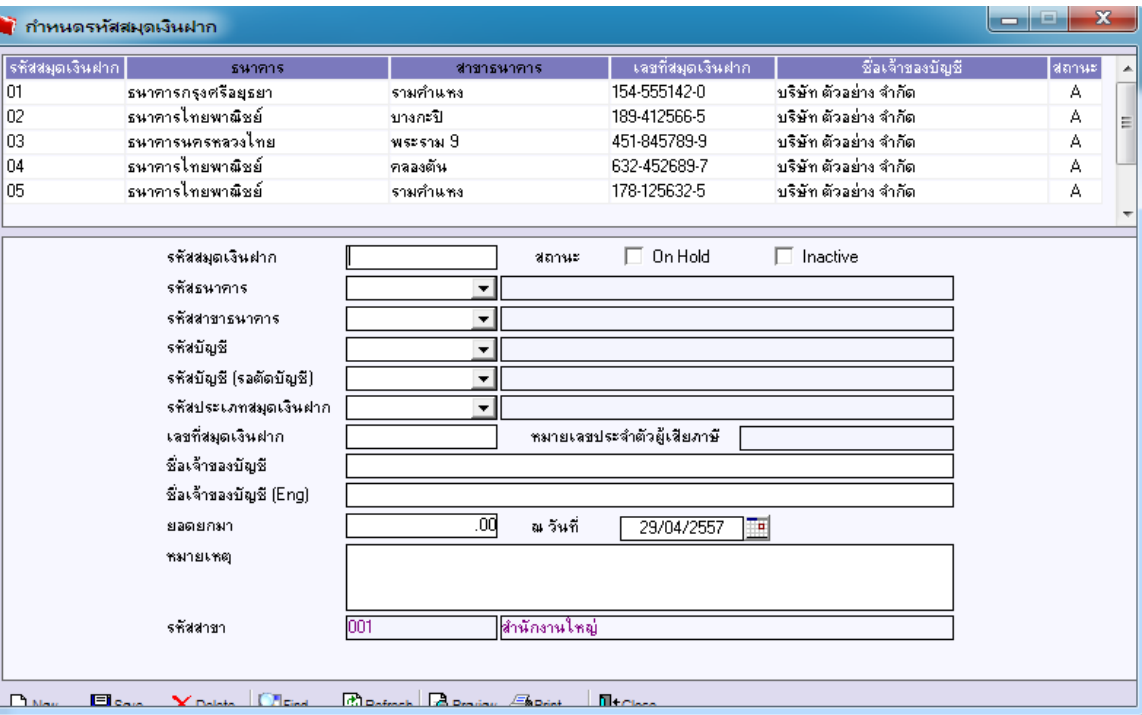

## รูปที่ 1.1 ทำการกรอกข้อมูลหน้าจอกำหนดรหัสสมุดเงินฝาก

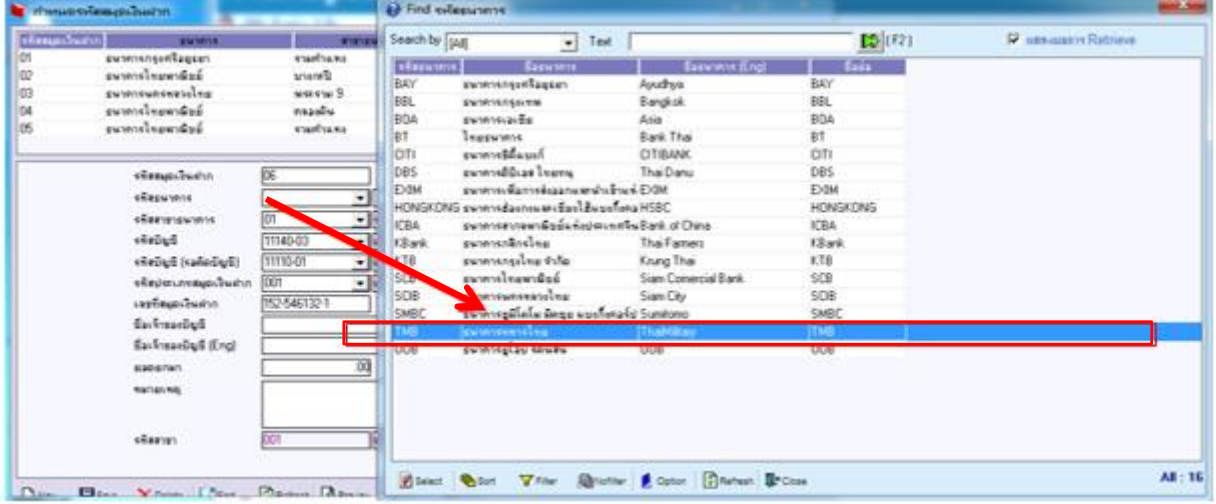

รูปที่ 1.2 ตรงรหัสธนาคารเลือกเป็ น ธนาคารทหารไทย

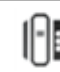

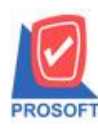

**2571/1ซอฟท์แวร์รีสอร์ท ถนนรามค าแหงแขวงหัวหมากเขตบางกะปิ กรุงเทพฯ 10240 โทรศัพท์: 0-2739-5900 (อัตโนมัติ) โทรสาร: 0-2739-5910, 0-2739-5940 http://www.prosoft.co.th**

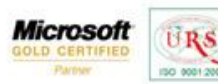

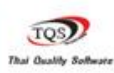

Ÿ

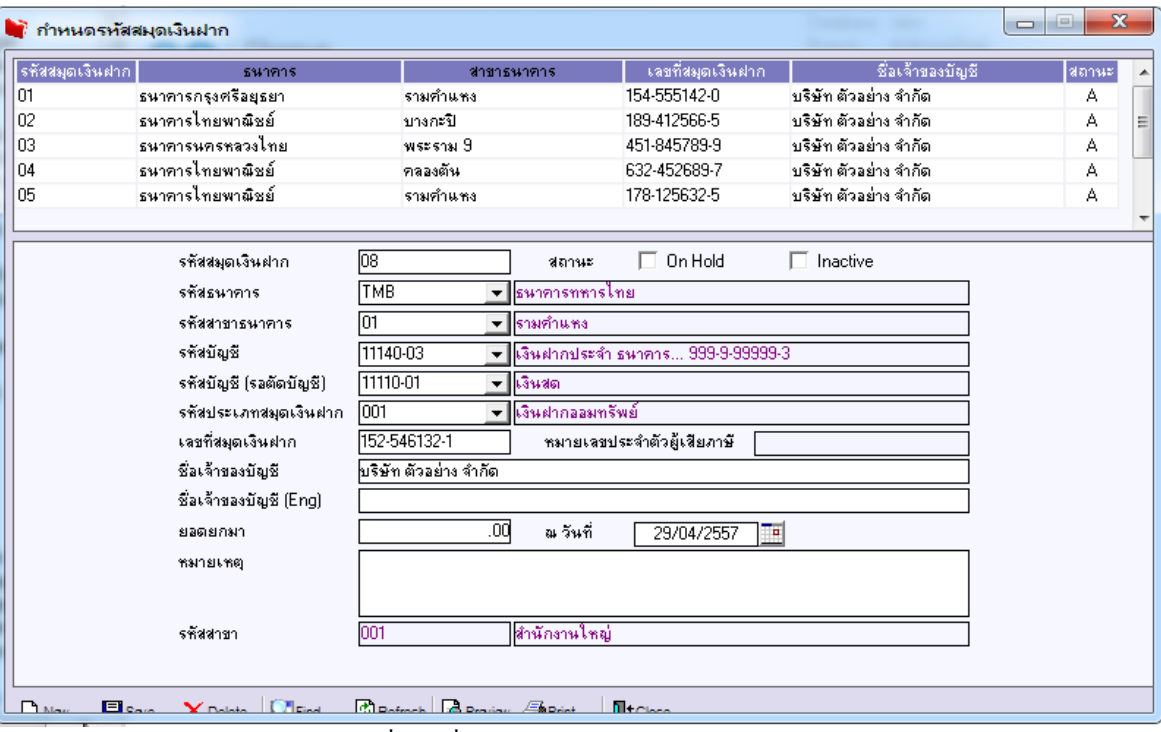

รูปที่ 1.3 เมื่อกรอกข้อมูลเรียบร้อยท าการบันทึก

2. สามารถใช้ข้อมูลธนาคารได้กับทุกหน้าจอที่มีแถบ Transfer out เช่นหน้าจอจ่ายชำระเจ้าหนี้

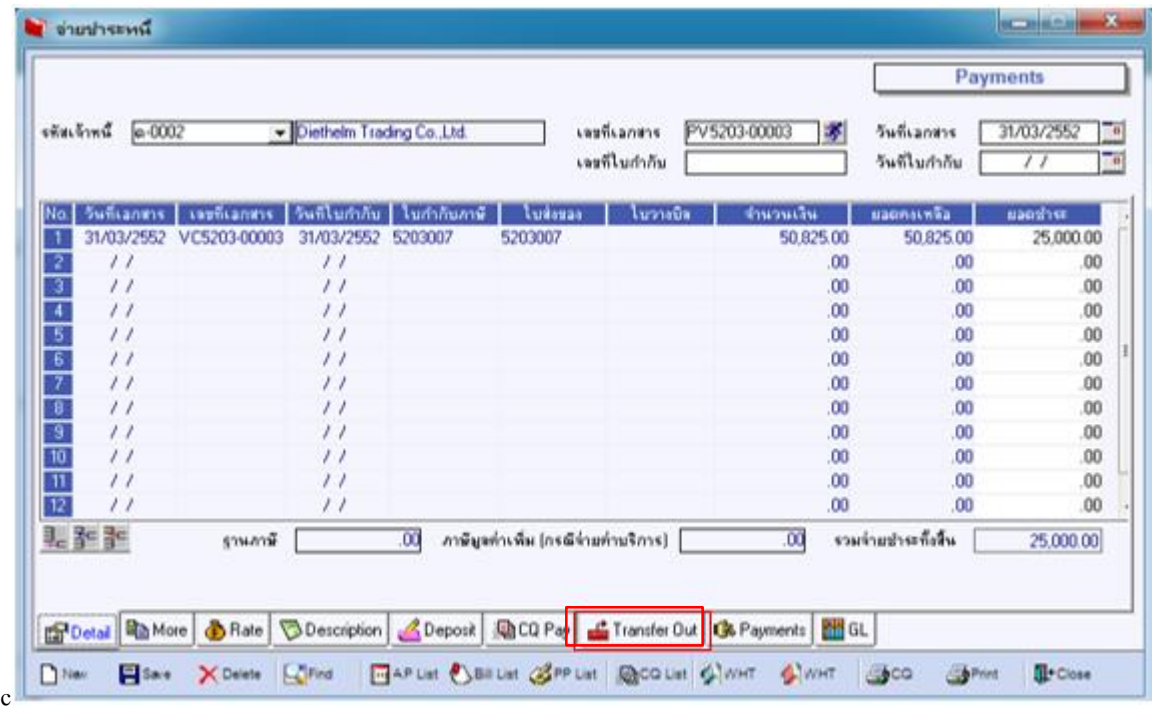

รูปที่ 2.1 หน้าจอจ่ายชำระหนี้จะมี tab Transfer out ทำการกรอกข้อมูลต่างๆให้ครบ

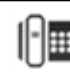

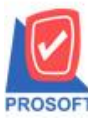

Good Rates & Les Doussies Copes RIGIN Strate by O

**BHM** 

 $n = 120$ 

 $-36$ 

2571/1ซอฟท์แวร์รีสอร์ท ถนนรามคำแหงแขวงหัวหมากเขตบางกะปิกรุงเทพฯ 10240

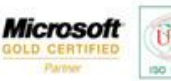

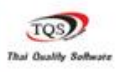

₹

All :

 $D^{\infty}$  $B^{\text{lin}}$ 

#### URS **โทรศัพท์: 0-2739-5900 (อัตโนมัติ) โทรสาร: 0-2739-5910, 0-2739-5940 http://www.prosoft.co.th** 50 90012 **Continued**  $start$   $=000$  $k$ Sellistich **El** Fed tojim Seach by [pa] ٦ **ELT** 54555424<br>101415665<br>4516457893 กระสานกิน เกิดิช สินปาร 1786<br>กระสานกิน เกิดิช สินปาร 1786<br>เมตรีนม์ เกิดิช สินปาร 1786<br>กระสานกิน เกิดิช สินปาร 1786 องทางารุงกิโลยเ<br>องทางโรลพาลีย์ inian .<br>Gue econometricale *<u><i><u>Automobiles</u>*</u> essel<sup>1</sup> co-exes. averabsembud ...  $\overline{a}$ **MISSION** .<br>Maria ia.  $\sim$ while drains this 主教者

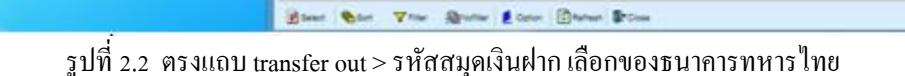

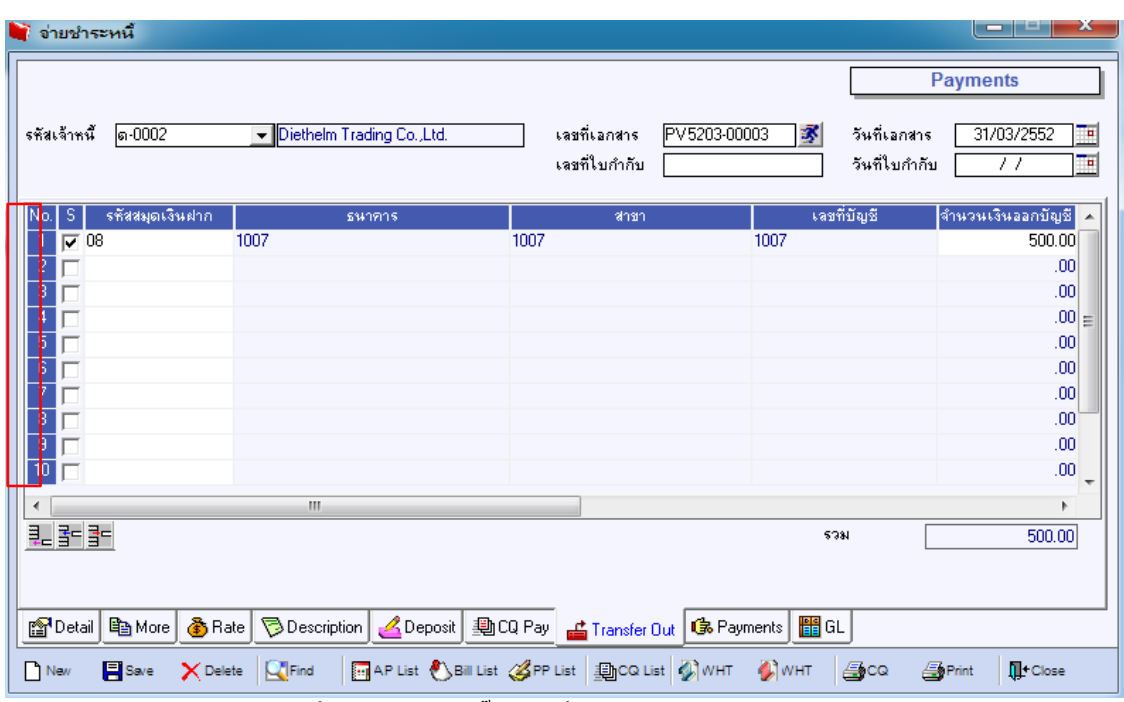

รูปที่ 2.3 ตอ้งทา การติ๊กเลือกที่ช่องS หน้ารหัสสมุดเงินฝาก

เพื่อนำไปทำformat ตัดจ่ายเงินที่ Bank Net ได้

หมายเหตุ > หากไม่ทำการเลือกที่ช่อง S ที่ Bank Net ของ ธ.ทหารไทย จะมองไม่เห็นรายการที่ทำ

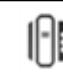

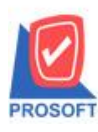

**2571/1ซอฟท์แวร์รีสอร์ท ถนนรามค าแหงแขวงหัวหมากเขตบางกะปิ กรุงเทพฯ 10240 โทรศัพท์: 0-2739-5900 (อัตโนมัติ) โทรสาร: 0-2739-5910, 0-2739-5940 http://www.prosoft.co.th**

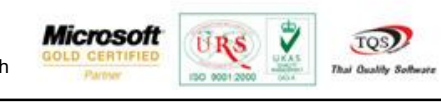

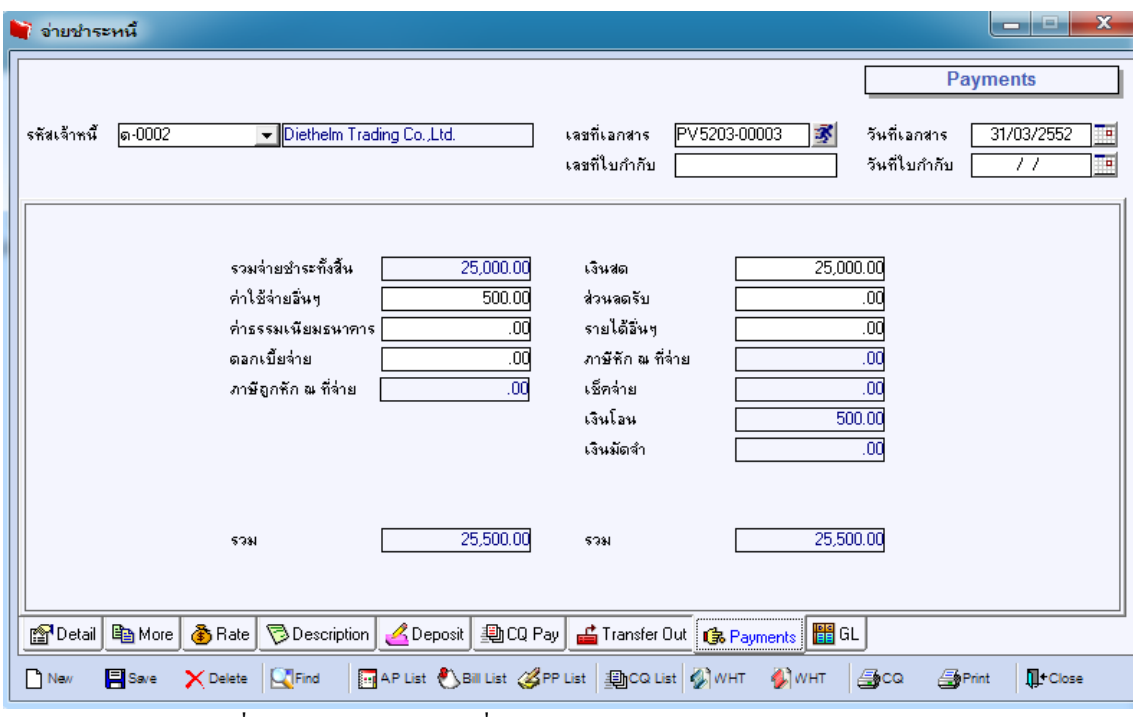

รูปที่ 2.4 ท าการกรอกข้อมูลที่แถบ Payments ให้เรียบร้อยและท าการบันทึก

3. สามารถนำข้อมูลแถบ transfer out ที่ทำรายการในข้อ 2 ไปทำ format ตัดจ่ายเงินที่ Bank Net

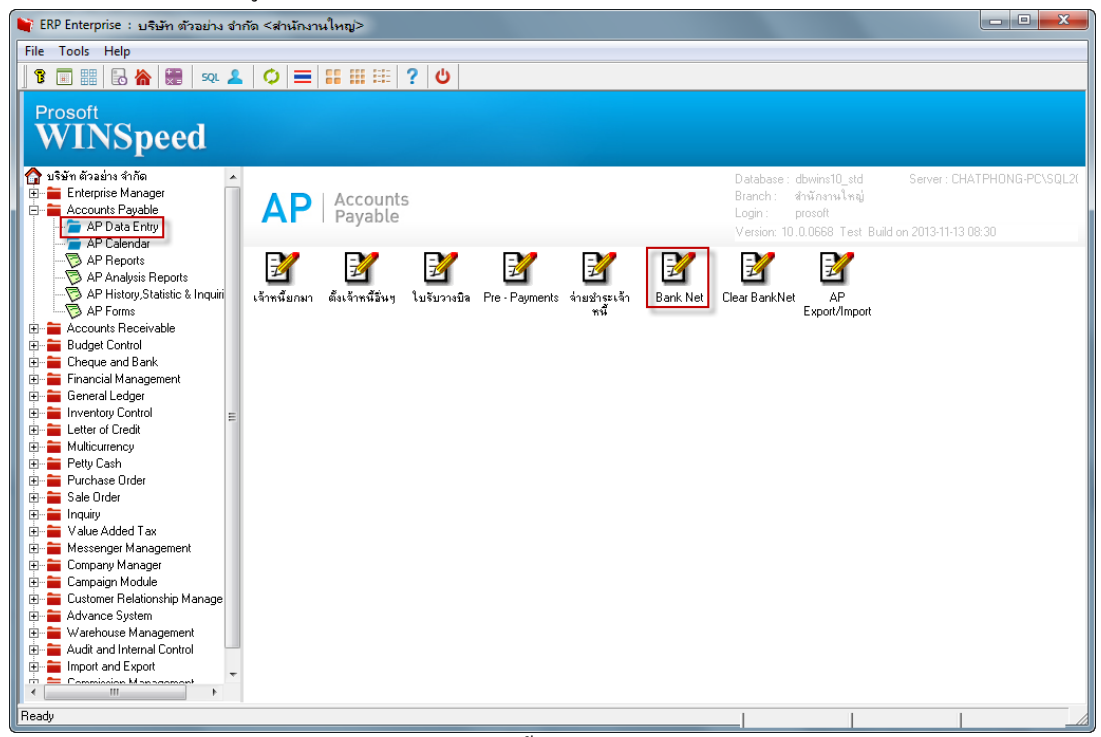

รูปที่3.1 จากนั้นทำรายการที่หน้าจอ Bank Net

![](_page_5_Picture_10.jpeg)

![](_page_6_Picture_0.jpeg)

**2571/1ซอฟท์แวร์รีสอร์ท ถนนรามค าแหงแขวงหัวหมากเขตบางกะปิ กรุงเทพฯ 10240 โทรศัพท์: 0-2739-5900 (อัตโนมัติ) โทรสาร: 0-2739-5910, 0-2739-5940 http://www.prosoft.co.th**

![](_page_6_Picture_3.jpeg)

![](_page_6_Picture_4.jpeg)

₹

![](_page_6_Picture_5.jpeg)

รูปที่ 3.2 เลือก TMB BANK

![](_page_6_Picture_90.jpeg)

รูปที่ 3.3 หน้าจอ Bank Net ส่วนของ Header

3.3.1 Export File Location คือpathที่ต้องการน าข้อมูล Export ไปวาง

3.3.2คือส่วน Rang กรองข้อมูลที่ต้องการให้ออก

![](_page_6_Picture_12.jpeg)

![](_page_7_Picture_0.jpeg)

**2571/1ซอฟท์แวร์รีสอร์ท ถนนรามค าแหงแขวงหัวหมากเขตบางกะปิ กรุงเทพฯ 10240** 

![](_page_7_Picture_3.jpeg)

![](_page_7_Picture_4.jpeg)

**โทรศัพท์: 0-2739-5900 (อัตโนมัติ) โทรสาร: 0-2739-5910, 0-2739-5940 http://www.prosoft.co.th**

![](_page_7_Picture_67.jpeg)

รูปที่3.4กรอกขอ้มูลส่วน Header ให้ครบและ Click Run

![](_page_7_Picture_68.jpeg)

รูปที่ 3.5 เมื่อ Click Run หลงัจากกรอกขอ้มูลส่วน Header จะได้ข้อมูลที่กรองมา

![](_page_7_Picture_11.jpeg)

![](_page_8_Picture_0.jpeg)

**2571/1ซอฟท์แวร์รีสอร์ท ถนนรามค าแหงแขวงหัวหมากเขตบางกะปิ กรุงเทพฯ 10240** 

![](_page_8_Picture_3.jpeg)

![](_page_8_Picture_4.jpeg)

 $\ddot{\mathbf{v}}$ 

**โทรศัพท์: 0-2739-5900 (อัตโนมัติ) โทรสาร: 0-2739-5910, 0-2739-5940 http://www.prosoft.co.th**

![](_page_8_Picture_60.jpeg)

รูปที่3.6กรอกขอ้มูลในส่วนของแถบ Transfer Detail ให้เรียบร้อย

![](_page_8_Picture_61.jpeg)

3.7 กด Export ข้อมูล

![](_page_8_Picture_11.jpeg)

![](_page_9_Picture_0.jpeg)

**2571/1ซอฟท์แวร์รีสอร์ท ถนนรามค าแหงแขวงหัวหมากเขตบางกะปิ กรุงเทพฯ 10240** 

![](_page_9_Picture_3.jpeg)

![](_page_9_Picture_4.jpeg)

₹

**โทรศัพท์: 0-2739-5900 (อัตโนมัติ) โทรสาร: 0-2739-5910, 0-2739-5940 http://www.prosoft.co.th**

|                                                            |                    | E > Computer > Local Disk (C:) > Users > user > Desktop > |                 |               |                 | 1. 12 Search Desirtop |     |                |
|------------------------------------------------------------|--------------------|-----------------------------------------------------------|-----------------|---------------|-----------------|-----------------------|-----|----------------|
| Organize -                                                 | Include in library | Share with                                                | New folder      |               |                 |                       | 三 四 | $\pmb{\Theta}$ |
| <b>Siz Favorites</b>                                       | A.<br>Name         |                                                           | Date modified   | Type          | 5a <sub>0</sub> |                       |     |                |
| <b>FILI</b> Desktop                                        |                    |                                                           |                 |               |                 |                       |     |                |
| <b>C</b> Downloads                                         |                    |                                                           |                 |               |                 |                       |     |                |
| Google Tank                                                |                    |                                                           |                 |               |                 |                       |     |                |
| Recent Places                                              |                    |                                                           |                 |               |                 |                       |     |                |
| Libraries                                                  |                    |                                                           |                 |               |                 |                       |     |                |
| Documents                                                  |                    |                                                           |                 |               |                 |                       |     |                |
| Music                                                      | dfgdfg.TXT         |                                                           | 29/4/2557 16:54 | Text Document | 288             |                       |     |                |
| <b>But</b> Pictures                                        |                    |                                                           |                 |               |                 |                       |     |                |
| Wideos                                                     |                    |                                                           |                 |               |                 |                       |     |                |
| Computer                                                   |                    |                                                           |                 |               |                 |                       |     |                |
| Local Disk (C.)                                            |                    |                                                           |                 |               |                 |                       |     |                |
| Local Disk (D:)                                            |                    |                                                           |                 |               |                 |                       |     |                |
| <b>Gu</b> Network                                          |                    |                                                           |                 |               |                 |                       |     |                |
|                                                            |                    |                                                           |                 |               |                 |                       |     |                |
|                                                            |                    |                                                           |                 |               |                 |                       |     |                |
|                                                            |                    |                                                           |                 |               |                 |                       |     |                |
|                                                            |                    |                                                           |                 |               |                 |                       |     |                |
| <b>ALLAA</b><br>ACCBUILDZ<br><b>ALL ADMINI</b><br>ALADA-PC |                    |                                                           |                 |               |                 |                       |     |                |
| <b>IN ANUPONG</b>                                          |                    |                                                           |                 |               |                 |                       |     |                |

3.8 เมื่อไปดู Path ที่ไดก้า หนดไวก้็จะพบเอกสาร.TXT ที่ Export

![](_page_9_Picture_9.jpeg)